#### **1. Przekopiuj na dysk F:\ bazę M5BIB.mdb z dysku wskazanego przez prowadzącego**

#### **2. Otwórz bazę (F:\M5BIB)**

#### **3. Utwórz formularz pozwalający wprowadzić dane do tabeli** *KSIAZKI*

Z paska menu wybierz zakładkę **Tworzenie,** następnie wybierz ikonę **Kreator formularzy**

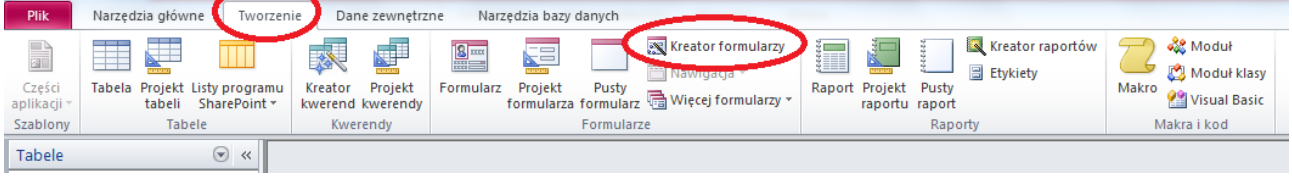

Dalej wykonuj polecenia według kroków proponowanych przez kreator.

Wybierz tabelę dla której będziesz chciał wykonać formularz (KSIAZKI)

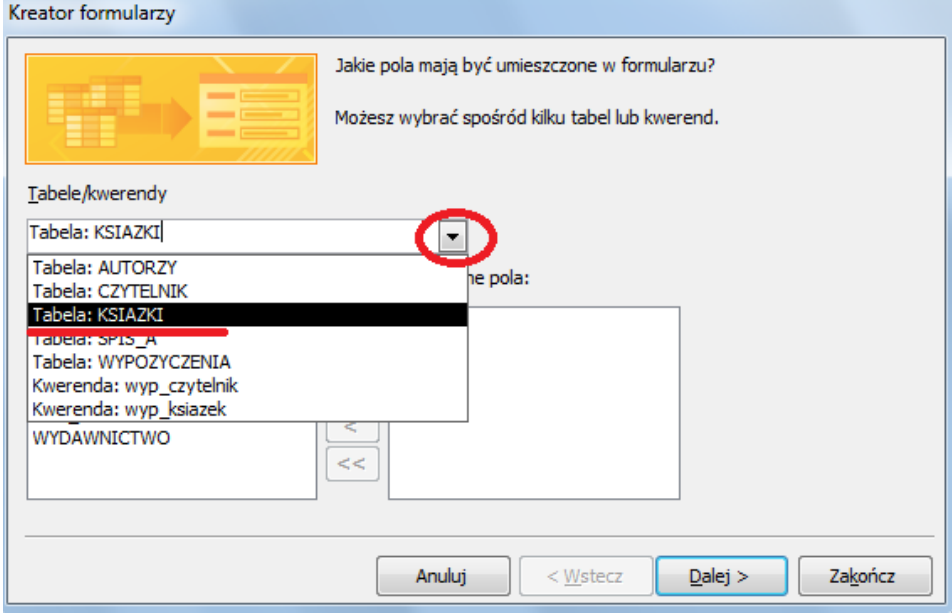

Następnie wybierz pola które mają być w formularzy (wszystkie). Za pomocą przycisku ">" przerzucasz po jednym polu do okna po prawej stronie, natomiast za pomocą przycisku " $\gg$ " przerzucasz wszystkie pola naraz. Po przeniesieniu wszystkich pól naciśnij **Dalej**.

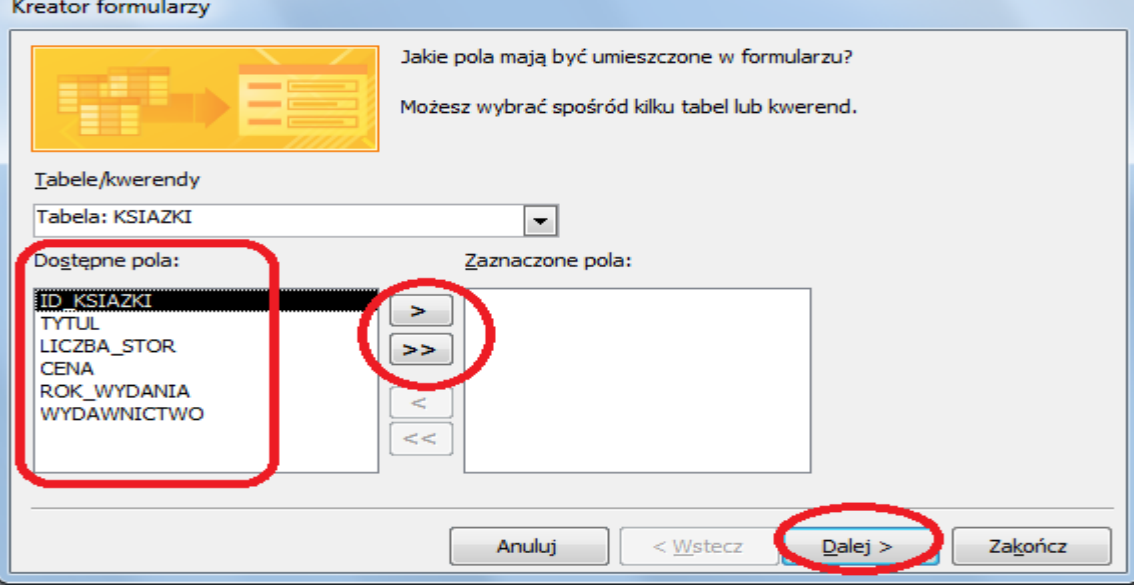

# Wybierz jeden z układów formularza (np. kolumnowy) i naciśnij **Dalej**

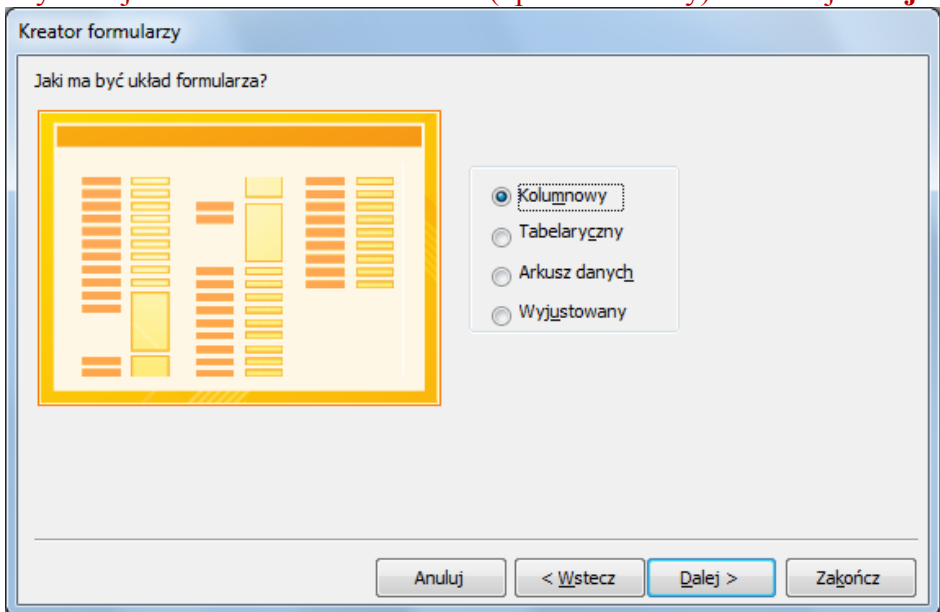

Wpisz nazwę formularza **KSIAZKI,** pozostaw zaznaczoną opcje **Otwórz formularz aby przejrzeć lub wprowadzić informacje** i naciśnij **Zakończ**

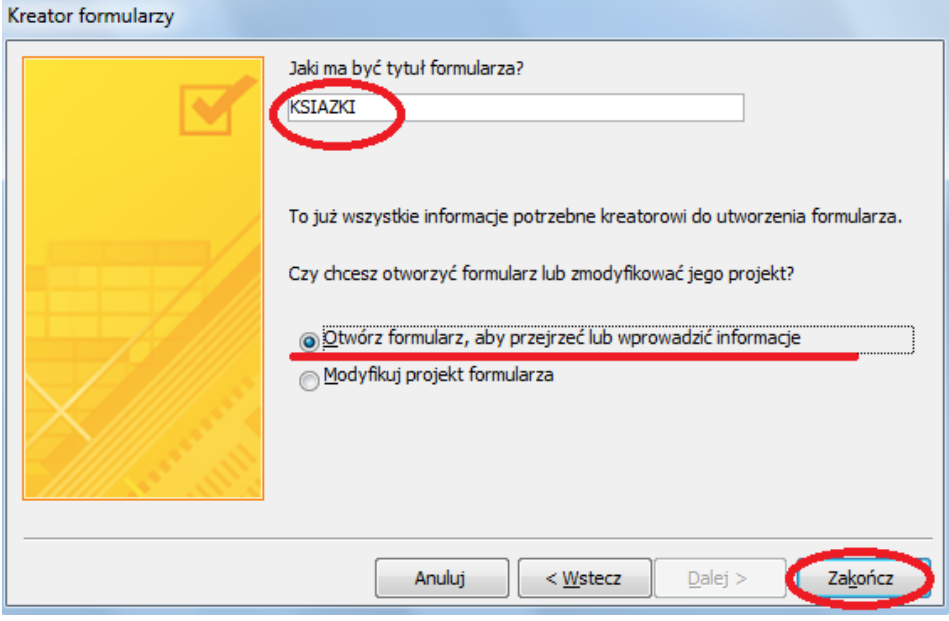

# Formularz powinien zostać zapisany i otworzony.

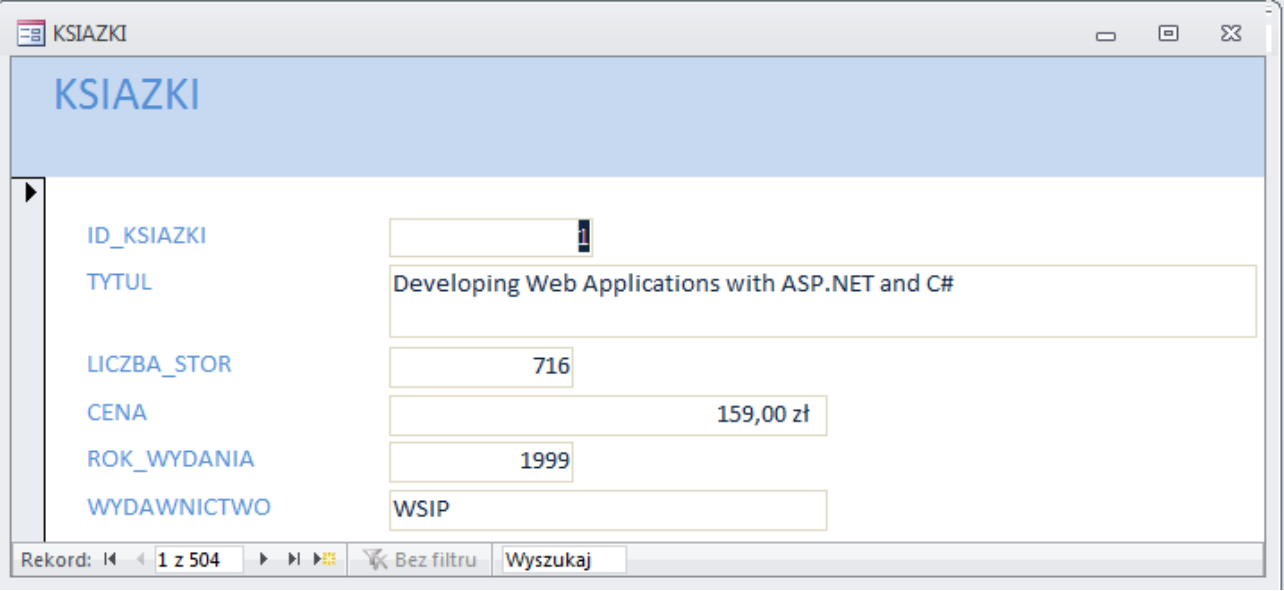

## **4. Przygotowany formularz w zadaniu 3 przekształć na poniższy**

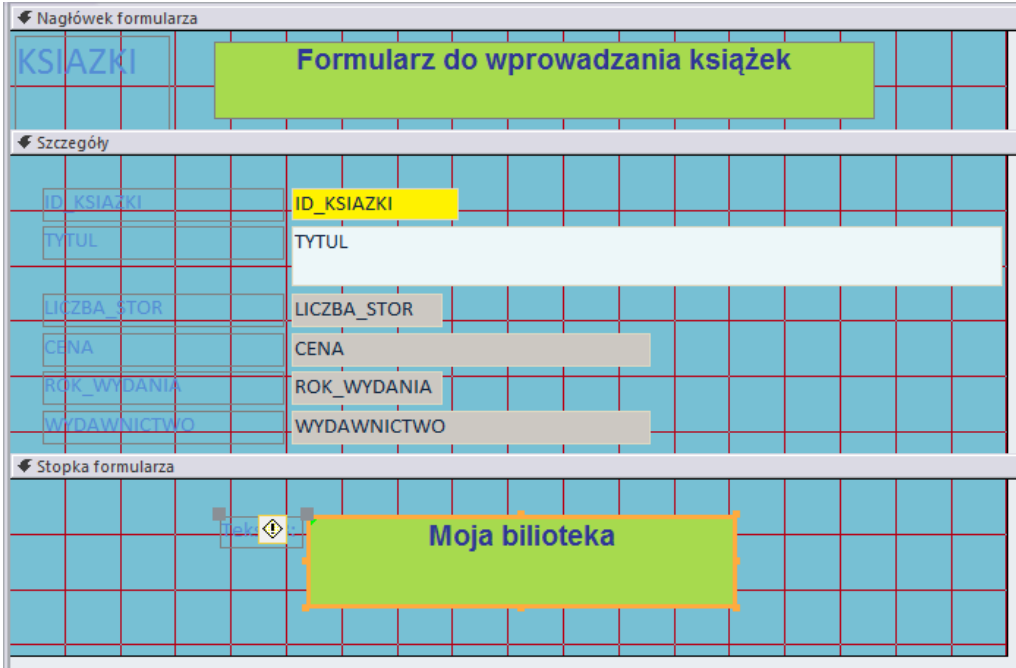

Aby to wykonać należy przejść do widoku projekt. W lewym górnym rogu z paska Menu rozwiń **Widok** i wybierz **Widok projektu**

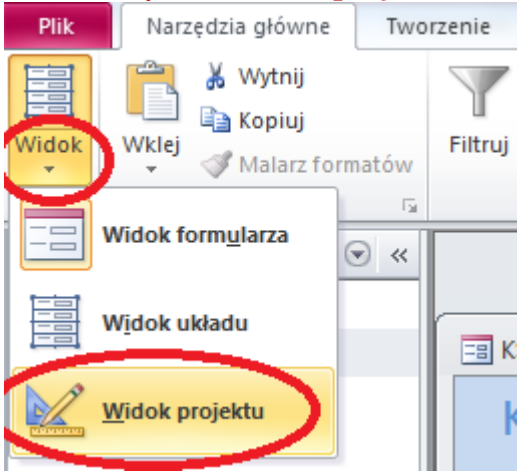

## Zmaksymalizuj okno. Projekt formularza powinien wyglądać następująco

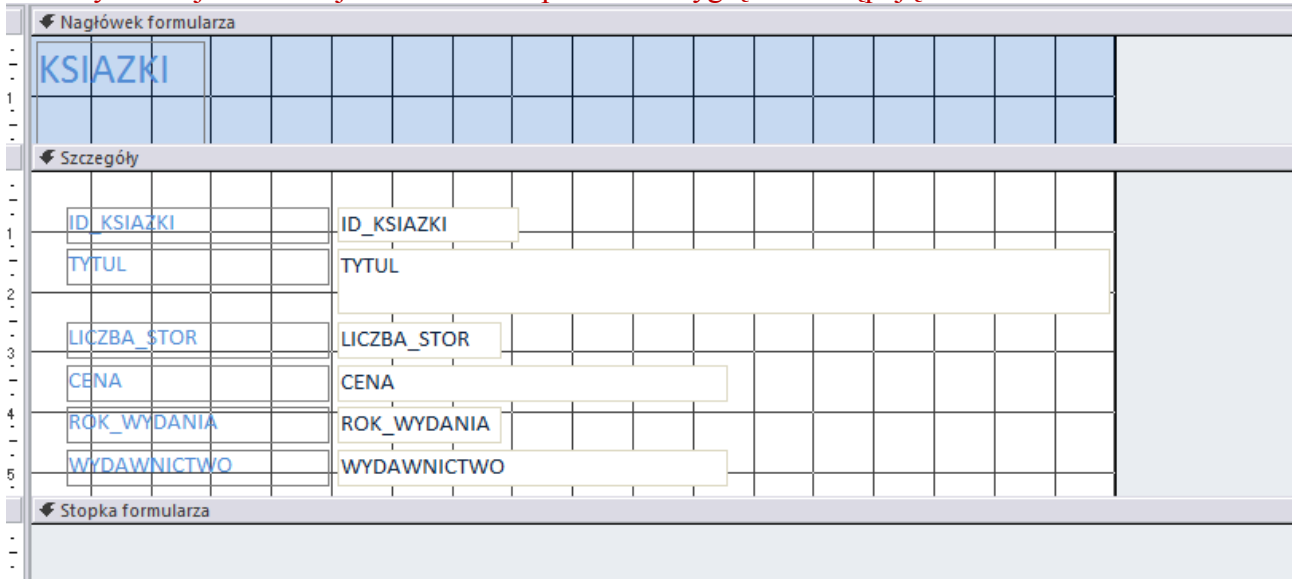

W stopce formularza dodaj etykietę **Moja Biblioteka.**

W tym celu należy przygotować miejsce w stopce formularza na dodanie tekstu. Ustaw kursor poniżej paska "Stopka formularza" (na rysunku dokładnie w miejscu zaznaczonym czerwoną linią) trzymając lewy przycisk myszy rozciągnij w dół.

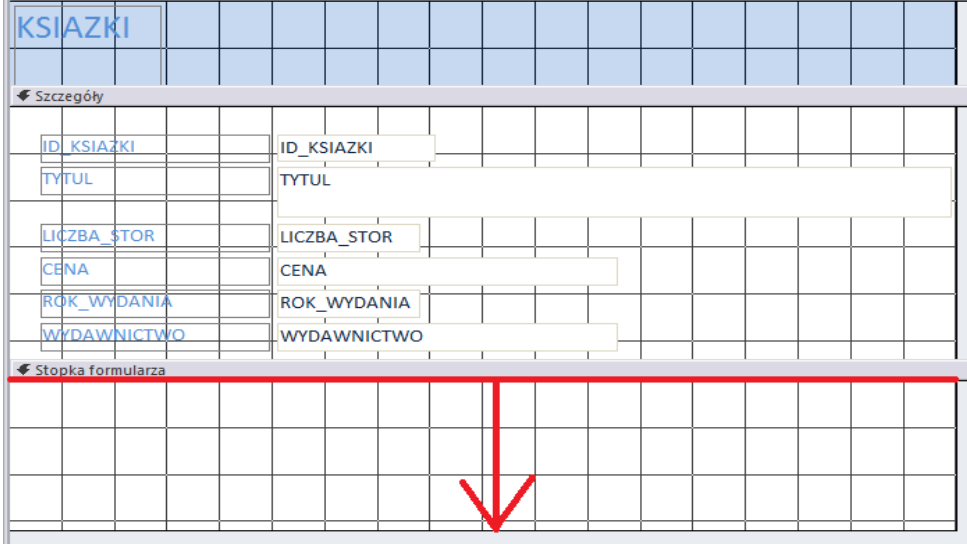

### Z zakładki **Projektowanie** wybierz ikoną etykiety oznaczonej **Aa**

Następnie w obszarze stopki lewym przyciskiem myszy zaznaczamy obszar w którym będzie wpisany tekst, oraz wpisujemy tekst "**Moja Biblioteka**"

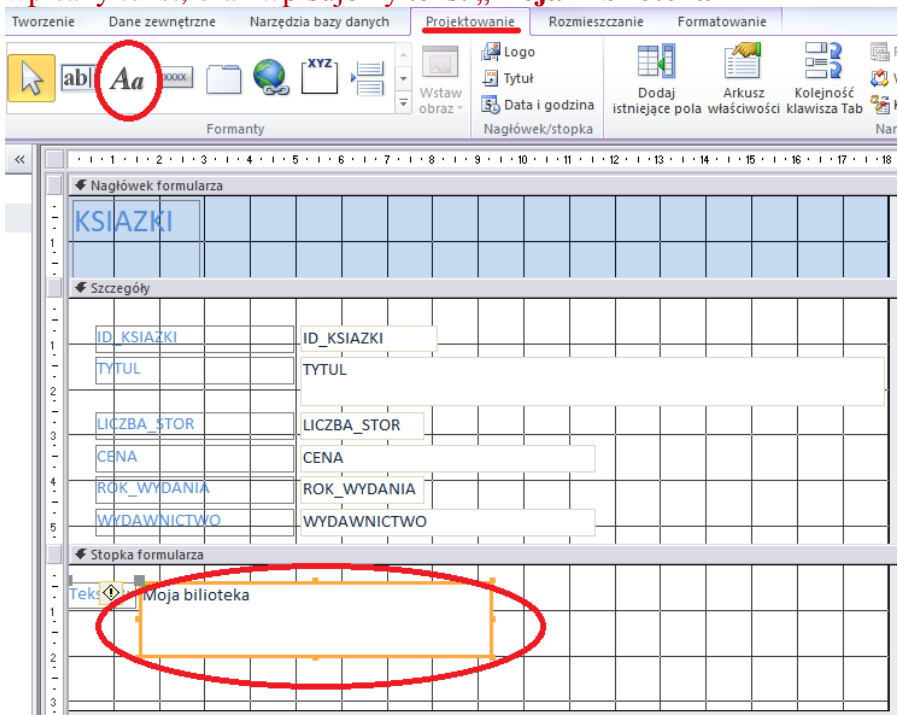

Format wprowadzonego tekstu w nagłówku (jak również w innych częściach formularza) można zmieniać przez wybranie odpowiednich właściwości tekstu (rodzaj czcionki, rozmiar, kolor, pogrubienie,…). W tym celu w pasku menu wybierz zakładkę **Narzędzia główne**, ikony umożliwiające formatowanie tekstu znajdują się z prawej strony wstążki

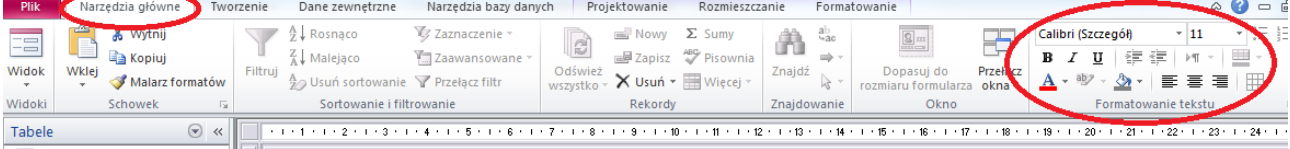

#### Sformatuj tekst Moja biblioteka czcionką **Arial**, **rozmiar 14, pogrubiony i wyśrodkowany, kolor** granatowy (jeśli tekst nie zmieści się w polu poszerz go, rozciągając go dostępnymi "kwadratami" na obrysie pola)

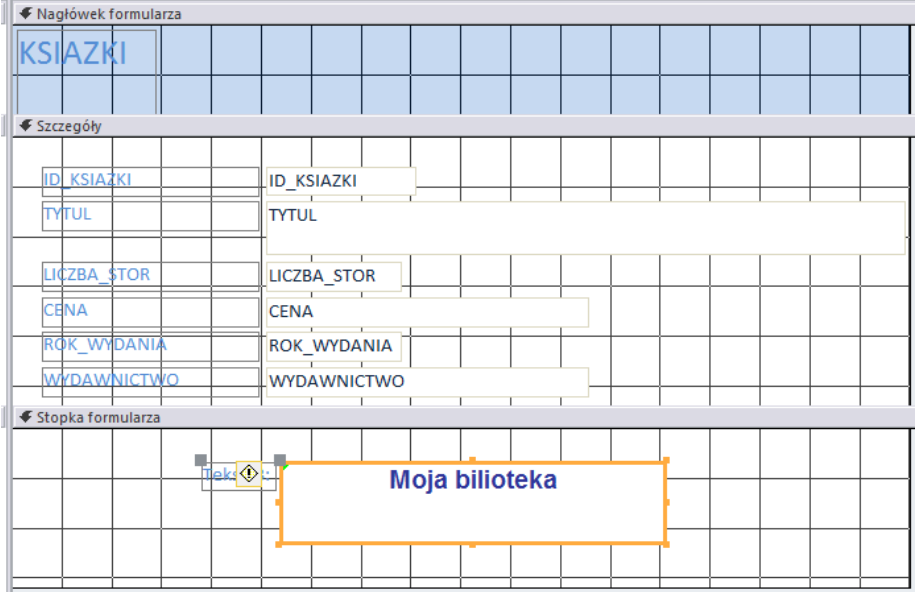

W identyczny sposób utwórz etykietę w nagłówku formularza wpisując tekst: **Formularz do wprowadzania książek**

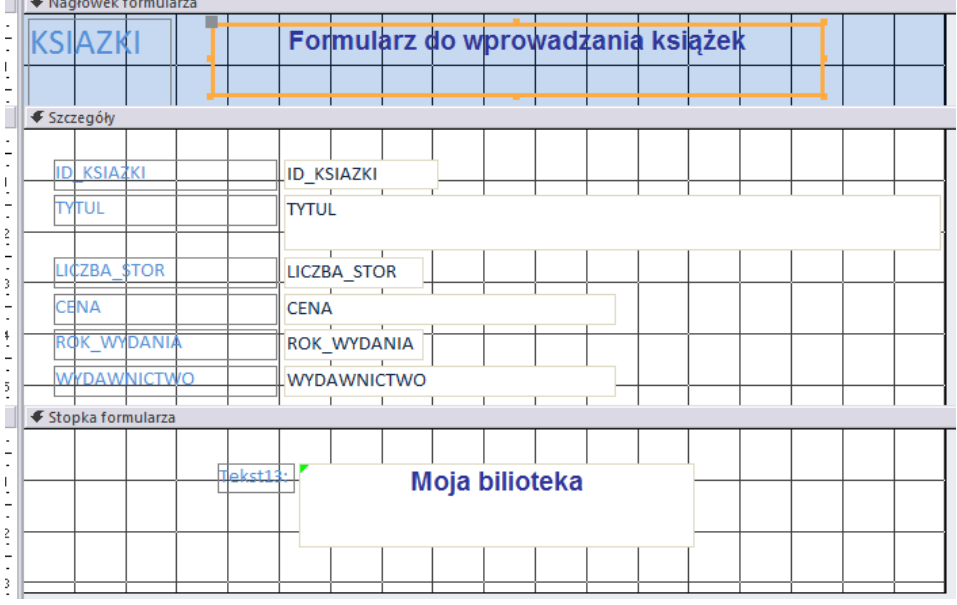

Zmień kolor tła w przygotowywanym formularzu na jasnoniebieski. W tym celu kliknij prawym przyciskiem myszy na wolnym polu formularza i wybierz Kolor wypełnienie/tła

 $(nast. strona ->)$ 

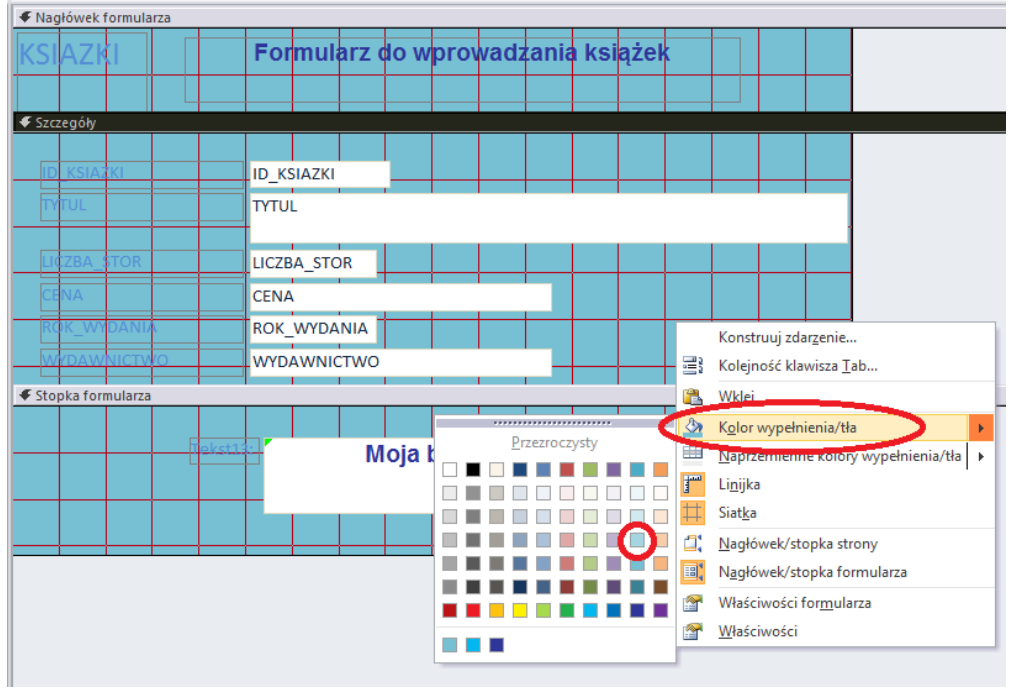

Wypełnij tło pozostałych etykiet.

5. Utwórz formularz na podstawie wszystkich pól tabeli Czytelnik.

Wstaw nagłówek "Formularz Czytelników". Wypełnij tło formularza kolorem jasnozielonym. **Etykietę w nagłówku sformatuj Czcionką Times New Roman, pochylona, wyrównana do lewej, kolor czerwony, rozmiar 16, tło niebieskie.**